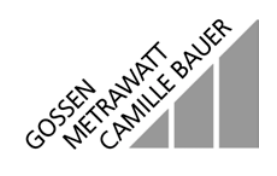

# **Remote 204**

Steuerungssoftware für Prüfgerät PROFITEST 204, 204L, 204HP, 204HV Control Software for PROFITEST 204, 204L, 204HP and 204HV Test Instruments

3-349-193-151/2.02

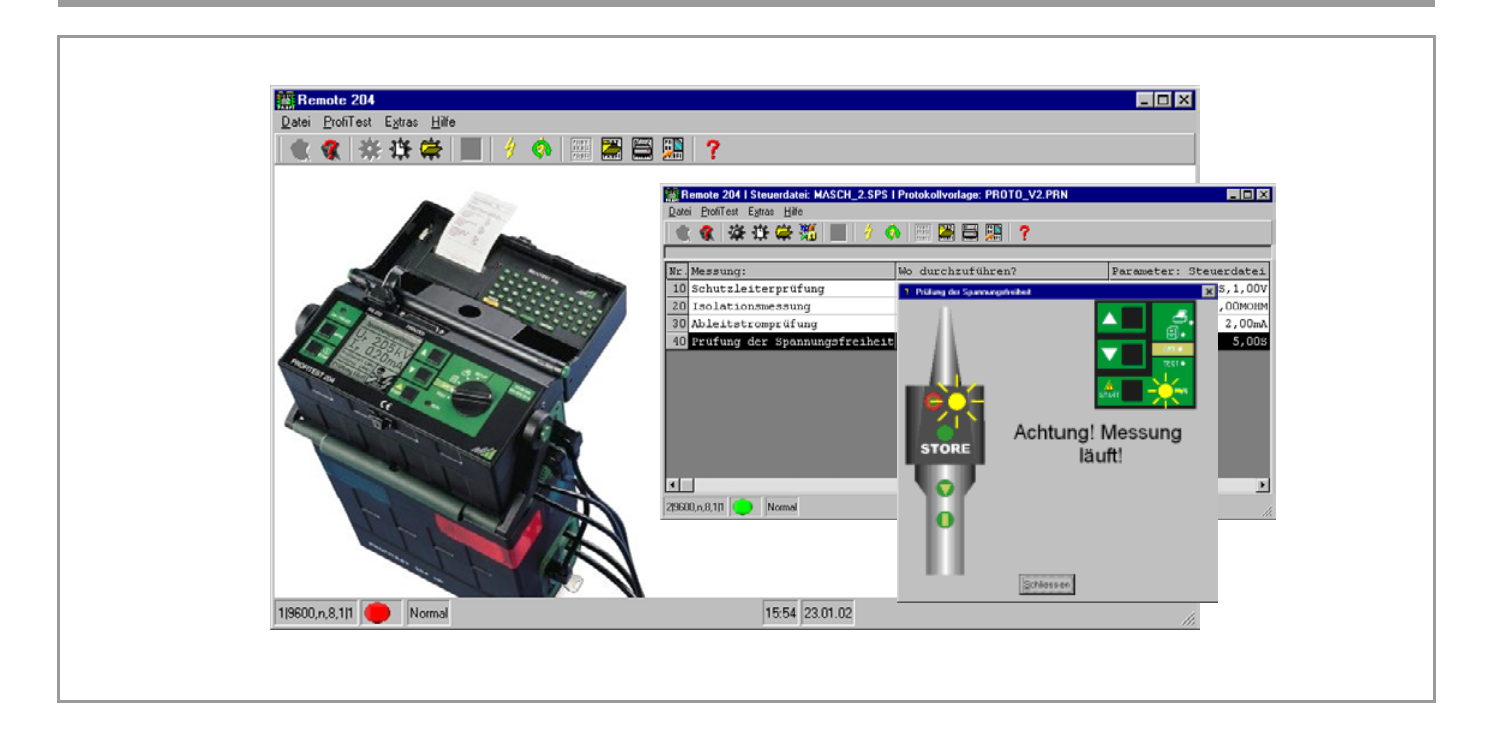

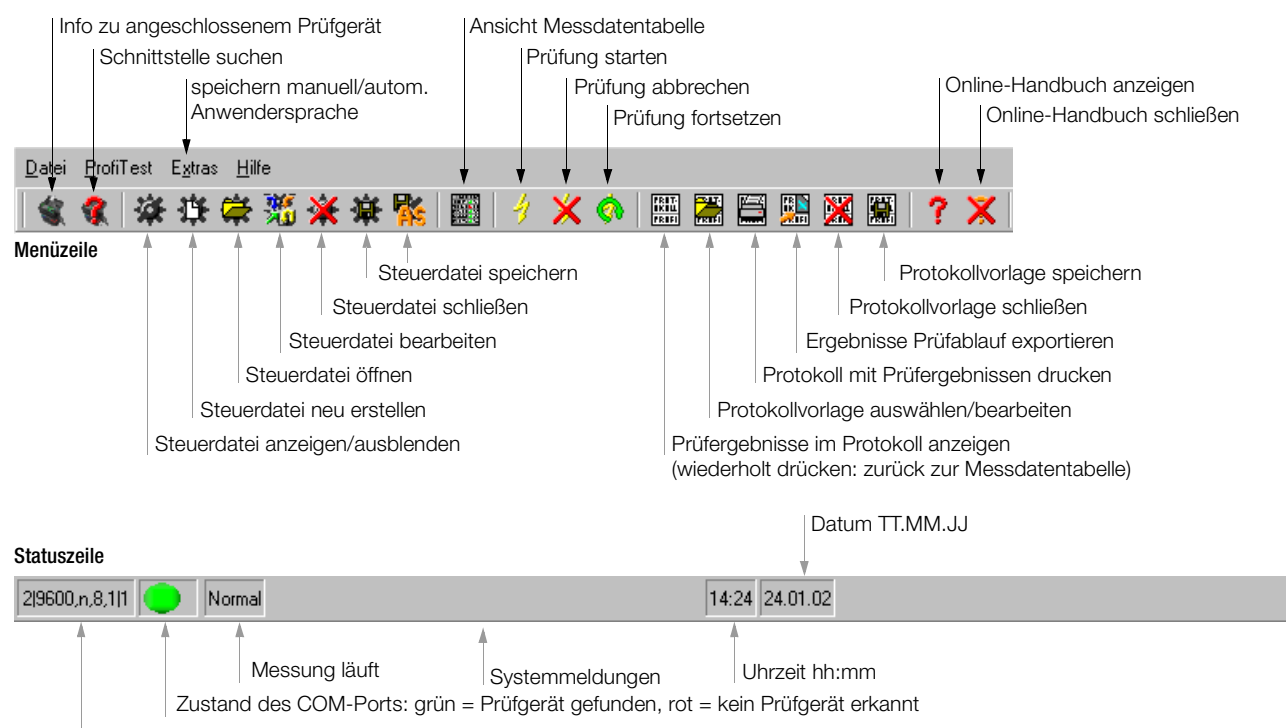

COM 2 | 9600 Baud, n, 8 Bit, 1 Stopbit | 1

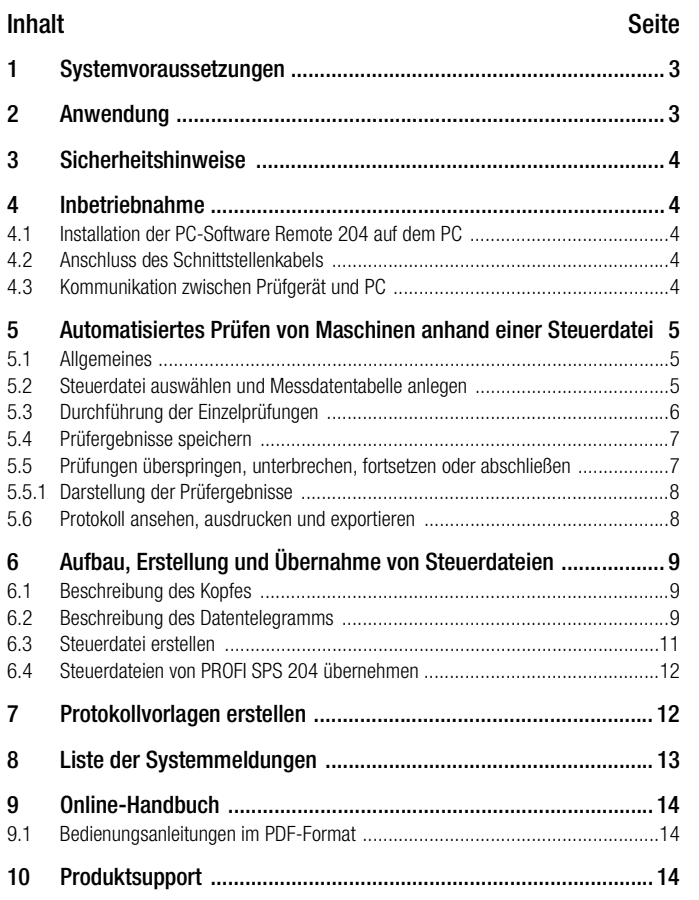

<span id="page-2-0"></span>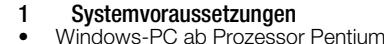

- 
- •MS-Windows 95 / 98 / NT 4.0 / Windows 2000
- •32 MB RAM Win 95/98; 64 MB RAM Win NT 4.0 / Windows 2000
- CD-ROM Laufwerk
- •ca. 20 MB Festplattenbedarf (ohne Daten)

# <span id="page-2-1"></span>2 Anwendung

Mit der PC-Software Remote 204 können Sie statt der manuell ausgelösten Einzelprüfungen automatisierte Prüfabläufe mit dem Prüfgerät PROFITEST 204/MetraMachine 204 durchführen.

Hierzu gehört die Erstellung von Steuerdateien, die Durchführung der Prüfungen entsprechend der Steuerdateien, die Erstellung von Protokollen sowie der Datenexport. Hierbei wird ein Format unterstützt, das sich von allen gängigen Tabellenkalkulationsprogrammen leicht einlesen und weiterverarbeiten lässt.

# Im Detail verfügt Remote 204 über folgende Funktionen:

- 3 Anwendersprachen für die Menüführung stehen zur Auswahl,
- • 2 serielle Anschlüsse werden unterstützt, über die ein PROFITEST 204 aktiviert werden kann,
- •Informationen über das Prüfgerät auslesen,
- Steuerdatei für die Prüfung auswählen,
- •neue Steuerdateien erstellen oder vorhandene verändern,
- •Prüfungen menügesteuert automatisch durchführen,
- Prüfungen überspringen, unterbrechen und fortsetzen,
- •neue Protokollvorlagen erstellen oder vorhandene verändern,
- •Prüfdaten manuell oder automatisch speichern,
- Prüfdaten in Protokolle drucken,
- •Daten in ein gängiges Format zur Tabellenbearbeitung konvertieren,
- •Online-Handbuch anzeigen,
- Steuerdateien des DOS-Programms PROFI SPS 204 können übernommen werden.

# <span id="page-3-0"></span>3 Sicherheitshinweise

# **!**

# Achtung!

Beachten Sie die Sicherheitshinweise in der Bedienungsanleitung zum PROFITEST 204, 204L, 204HP, 204HV. Überzeugen Sie sich davon, dass keine gefährlichen Situationen eintreten können, bevor Sie den automatischen Prüfablauf starten.

# <span id="page-3-1"></span>4 Inbetriebnahme

# <span id="page-3-2"></span>4.1 Installation der PC-Software Remote 204 auf dem PC

- $\Rightarrow$ Schließen Sie den PC ans Netz an und schalten Sie diesen ein.
- $\triangleright$  Installieren Sie die Software durch Doppelklick auf Setup.exe und folgen Sie den Anweisungen des Installationsassistenten. In Ihrem Startmenü wird ein Programm-Ikon angelegt.
- $\circ$ Starten Sie das Programm Remote 204 über das Startmenü ...
- $\circ$ Stellen Sie ggf. eine andere Anwendersprache ein: *Auswahlmenü:* Extras ➭ Sprache ➭ Deutsch/Englisch/Französisch

# <span id="page-3-3"></span>4.2 Anschluss des Schnittstellenkabels

- Versichern Sie sich, dass PC und Prüfgerät vom Netz getrennt oder  $\circ$ ausgeschaltet sind.
- $\circ$  Zum Anschluss des PROFITEST 204 an Ihren PC verwenden Sie bitte das Schnittstellenkabel Z3241 (es ist im Lieferumfang des PROFITEST 204 enthalten).

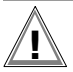

# Achtung!

Eine Verwendung ungeeigneter Schnittstellenkabel kann zu Beschädigungen des PROFITEST 204 führen. Insbesondere dürfen keine Kabel verwendet werden, bei denen eine Verbindung von Anschlusspin 9 mit anderen Anschlusspins besteht!

 $\triangleright$  Verbinden Sie den Anschluss RS232 des PROFITEST 204 mit der seriellen Schnittstelle COM1 oder COM2 Ihres PCs.

# <span id="page-3-4"></span>4.3 Kommunikation zwischen Prüfgerät und PC

- ➭Schließen Sie beide Geräte ans Netz an und schalten Sie diese ein.
- $\circ$ Starten Sie das Programm Remote 204 über das Startmenü ...
- $\circ$  Im Programm können Sie gezielt nach einer Verbindung zum Prüfgerät über die Schnittstelle COM1 oder COM2 suchen lassen: *Auswahlmenü:* Profitest ➭ Suche an COM1 oder COM2
- $\sim$  Sofern Sie nicht sicher sind, welche der beiden Schnittstellen verbunden ist, können Sie automatisch nach beiden Schnittstellen suchen lassen:

*Auswahlmenü:* Profitest ➭ Automatische Suche

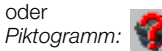

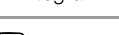

#### r 1 Hinweis

Unterstützt werden nur die Schnittstellen COM1 und COM2.

Während der Übertragung von oder zum PROFITEST 204, reagiert eine eventuell an COM1 angeschlossene Maus nicht. Diese Einschränkung ist nur während der Übertragung feststellbar.

Sofern das Prüfgerät an COM2 angeschlossen ist, leuchtet die Status-LED des COM-Ports nach der ersten Suche grün, die Suche nach der Schnittstelle bzw. dem Prüfgerät muss ggf. ein zweites Mal ausgelöst werden. Erst dann erscheint die Info-Meldung über den gefunden PROFITEST 204.

➭ Nach Aktivierung der richtigen Schnittstelle können Sie jederzeit Informationen zum angeschlossenen Prüfgerät abrufen: *Auswahlmenü:* Profitest ➭ Info über Profitest

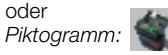

# <span id="page-4-0"></span>5 Automatisiertes Prüfen von Maschinen anhand einer Steuerdatei

PrüfablaufQ. Schnittstelle suchen**Ergebnisse** anzeigen Steuerdatei auswählen/öffnenPrüfergebnisse im Protokoll anzeigen Prüfablauf startenProtokoll mit Prüf-Messdatentabelle anlegen/speichern ergebnissen drucken Beschreibung eingeben @Protokoll mit Prüfergebnissen lo exportieren  $\bullet$ Schutzleiterprüfung  $\widehat{\bullet}$ Isolationswiderstandsprüfung Protokoll  $\overline{\mathbf{0}}$ schließen $AC$ Prüfung des Ableitstroms Prüfung der Spannungsfreiheit Δ Hochspannungsprüfung

Flussdiagramm zum automatischen Prüfablauf

## <span id="page-4-1"></span>5.1 Allgemeines

Um eine Maschine oder Anlage mit Hilfe einer Steuerdatei zu prüfen, sind die nachfolgenden Schritte notwendig. Über die Erstellung einer Steuerdatei informiert Sie [Kapitel 6](#page-8-0).

# <span id="page-4-2"></span>5.2 Steuerdatei auswählen und Messdatentabelle anlegen

Voraussetzung für den folgenden Prüfablauf ist die Aktivierung der Schnittstelle zwischen Prüfgerät und PC, siehe [Kapitel 4.3](#page-3-4).

➭ Wählen Sie eine Steuerdatei aus: *Auswahlmenü:* Datei ➭ Steuerdatei ➭ Öffnen

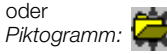

**REE** 

鸚

X

Eine Liste im Verzeichnis Remote204 abgelegter Steuerdateien (Endung ".SPS") wird geöffnet.

➭ Wählen Sie gewünschte Steuerdatei aus und bestätigen Sie diese mit Öffnen.

Die Einzelprüfungen des gesamten Prüfablaufs werden tabellarisch eingeblendet.

➭ Wählen Sie folgenden Menüpunkt aus: *Auswahlmenü:* Datei ➭ Prüfung ➭ Prüfung beginnen

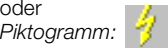

#### rt. Hinweis

Sofern Sie eine neue Steuerdatei erstellen (Editiermodus, siehe [Kapitel 6](#page-8-0)), müssen Sie diese zuerst schließen, bevor Sie mit der Messung beginnen können.

Falls die Schnittstelle, an welcher das Prüfgerät angeschlossen ist noch nicht aktiviert ist, werden Sie vor Beginn des Prüfablaufs zur Schnittstellensuche aufgefordert.

Ist bereits ein PROFITEST 204 erkannt und eine Steuerdatei ausgewählt worden (siehe Steuerdatei auswählen), erscheint eine Tabelle, in der die durchzuführenden Prüfungen der Reihe nach aufgelistet sind.

- $\circ$  In der gleichzeitig erscheinenden Dateiauswahlbox wählen Sie einen Dateinamen, unter dem die Daten der anstehenden Prüfung gespeichert werden sollen. Diese Dateien haben die Endung "TAB".
- $\circ$  Geben Sie einen neuen Dateinamen mit der Endung ".TAB" ein. Ansonsten werden die bereits gespeicherten Daten der angezeigten Datei überschrieben. Mit Speichern bestätigen Sie die Auswahl.
- $\bullet$ Geben Sie im untenstehenden Dialogfenster "Prüfung beginnen" die Daten wie angegeben zu den folgenden Prüfungen ein: Die Eingaben erscheinen im Kopf des Prüfprotokolls.

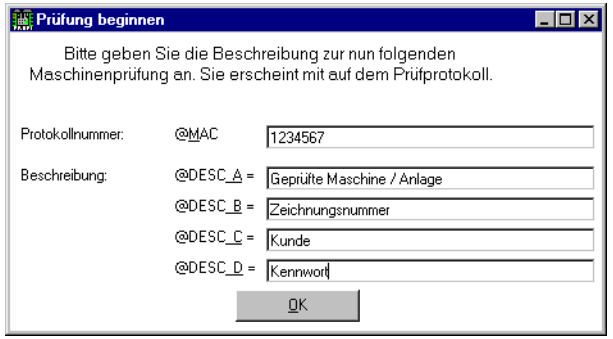

➭ Mit OK betätigen Sie die Auswahl und der Prüfablauf beginnt.

Nach jeder Einzelprüfung wird die Messdatentabelle mit 5 Spalten angezeigt:

#### Spalte Inhalt

- 1 Laufende Nummer der Einzelprüfung Nr. 10, 20, 30 ...
- 2 Messart der Einzelprüfung (Messung:)
- 3 Kommentar zur Einzelprüfung (Wo durchzuführen?)
- 4 Prüfverlauf (OK? oder Fehler)
- 5 Messergebnisse der Einzelprüfung (Messwert)

## <span id="page-5-0"></span>5.3 Durchführung der Einzelprüfungen

#### rs 1 Hinweis

Während der Prüfung darf die Verbindung zwischen PC und Prüfgerät nicht unterbrochen werden.

Die Messparameter für Dauermessung sollten für den automatischen Prüfablauf nicht verwendet werden.

Die Einzelprüfungen der Messdatentabelle werden nun in der Reihenfolge der Auflistung durchgeführt.

Ist das Prüfgerät zur jeweiligen Messung bereit, so erscheinen nacheinander Aufforderungsfenster mit folgendem Inhalt:

- Angabe der Prüfungsart
- Angabe des Prüfpunktes (nur sofern in der Steuerdatei eingegeben, siehe [Kapitel 6.2](#page-8-2)), ansonsten wird die Prüfart wiederholt
- Markierung (roter oder schwarzer Kreis) zum schnellen Auffinden der Auslösetaste oder Abzug
- $\circ$  Starten Sie die jeweilige Einzelprüfung wie in den folgenden Aufforderungsfenstern eingeblendet:

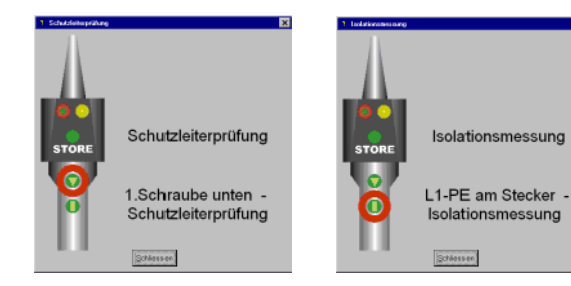

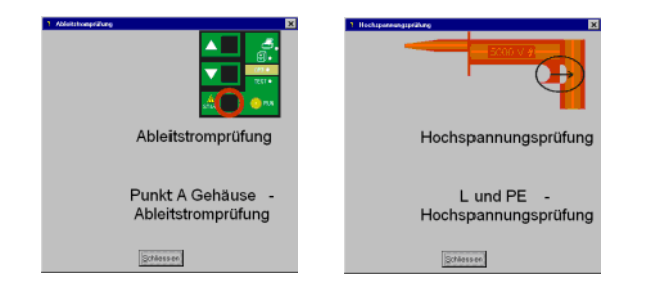

#### Ausnahme:

Bei der Prüfung der Spannungsfreiheit erfolgt keine Aufforderung, die Spannungsmessung startet sofort. Schalten Sie jetzt den Prüfling ab, die Zeitmessung wird hierdurch automatisch gestartet.

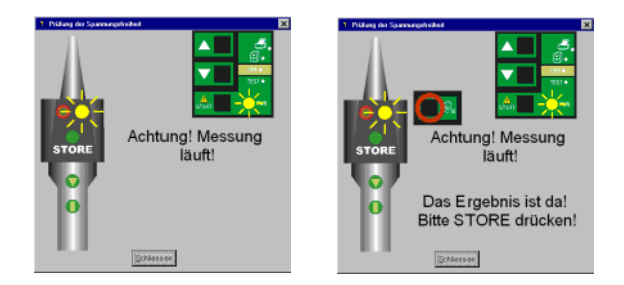

Nach erfolgter Messung zeigt ein Ergebnisfenster:

•erfolgreiche Messung

oder

 nicht erfolgreiche Messung •

(bei einer Fehlermeldung erscheint ein zusätzliches Infofenster)

## <span id="page-6-0"></span>5.4 Prüfergebnisse speichern

Die Prüfergebnisse können manuell nach jeder Aufforderung oder automatisch nach jeder Messung gespeichert werden. Die jeweilige Voreinstellung muss vor Beginn des Prüfablaufs über das Auswahlmenü eingestellt werden.

•manuell:

*Auswahlmenü:* Extras ➭ Speichermodus PC ➭ manuell

Falls das jeweilige Prüfergebnis übernommen werden soll, muss die Taste STORE an der Fernbedienung oder am Prüfgerät (für ca. 1 Sekunde) gedrückt werden. Beide Varianten sind möglich, auch wenn nur die Taste am Prüfgerät markiert ist.

Das Aufforderungsfenster für die nächste Prüfung erscheint.

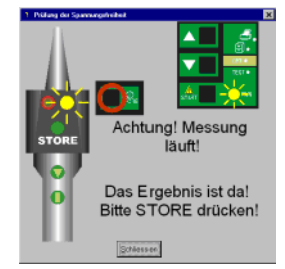

•automatisch:

*Auswahlmenü*: Extras ➭ Speichermodus PC ➭ automatisch

Nach jeder Messung wird das Prüfergebnis automatisch übernommen. Das Aufforderungsfenster für die nächste Prüfung erscheint. Ausnahme Prüfung der Spannungsfreiheit:

hier muss die Speicherung manuell ausgelöst werden.

# <span id="page-6-1"></span>5.5 Prüfungen überspringen, unterbrechen, fortsetzen oder abschließen

Im Falle einer Fehlermeldung kann es sinnvoll sein den Prüfschritt zu überspringen, zu wiederholen oder den ganzen Prüfablauf zu unterbrechen, um diesen nach Beseitigung der Fehlerursache später fortzusetzen.

 $\Rightarrow$  Einzelprüfung überspringen: Taste F4 drücken – der anstehende Prüfschritt wird übersprungen.

Bei Fehlermeldung erfolgt die Aufforderung:

Abspeichern, Wiederholen, Überspringen

Bei Überspringen erfolgt eine Anmerkung im Prüfprotokoll.

➭Prüfablauf unterbrechen:

*Auswahlmenü:* Datei ➭ Prüfung ➭ Prüfung abbrechen oder

*Taste ESC* oder *Piktogramm:*

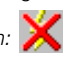

#### in Rep Hinweis

Unterbricht man eine Prüfung, ändert den Prüfablauf ab und speichert diesen unter einem anderen Namen ab, so kann man nicht mit der ursprünglichen Prüfung fortfahren.

#### ➭Prüfablauf fortsetzen:

*Auswahlmenü:* Datei ➭ Prüfung ➭ Prüfung fortsetzen

oder

*Piktogramm:*

Um den Prüfablauf fortsetzen zu können, muss die Steuerdatei mit demselben Namen ausgewählt werden.

#### <span id="page-7-0"></span>5.5.1 Darstellung der Prüfergebnisse

Sofern alle Prüfungen durchgeführt wurden erscheint ein entsprechendes Fenster.

 $\circ$ Bestätigen Sie dieses.

Sämtliche Einzelergebnisse werden in der 5. Spalte der Messdatentabelle aufgelistet.

#### <span id="page-7-1"></span>5.6 Protokoll ansehen, ausdrucken und exportieren

Der Prüfdatensatz wird in zwei Dateien mit unterschiedlichen Dateiformaten gespeichert:

eine mit der Endung "TAB".

```
die andere mit der Endung ".XLK" (Importdatei für Excel).
```
#### Messdaten ohne Protokollvorlage anzeigen

Sie können von der Anzeige der Messdatentabelle zur Anzeige der Messdaten, wie sie ins Protokoll übernommen werden, wechseln:

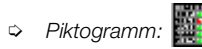

#### Protokoll anzeigen

Um die Prüfergebnisse in Protokollform anzuzeigen, aktivieren Sie das Piktogramm Protokollvorlage und wählen anschließend aus der angebotenen Liste die gewünschte Protokollvorlage aus:

➭*Piktogramm:* ➭ Datei.PRN

#### Protokoll drucken

Das Prüfprotokoll – Protokollvorlage mit Prüfergebnissen – können Sie wie folgt auf einem an den PC angeschlossenen Drucker ausgeben:

 $\Rightarrow$ *Auswahlmenü:* Datei ➭ Protokoll ➭ Drucken

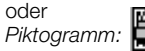

Sie werden zunächst nach der gewünschten Protokollvorlage '.PRN' gefragt, dann nach dem Drucker (mit der in Windows üblichen Druckerauswahl) und schließlich nach der Fontgröße (zwischen 6 und 12 Punkt) für den Ausdruck.

## Protokoll exportieren

Das Prüfprotokoll – Protokollvorlage mit Prüfergebnissen – können Sie in eine Textdatei exportieren bzw. als Datei.TXT speichern, um dies später mit einem Texteditor zu bearbeiten:

➭ *Auswahlmenü:* Datei ➭ Protokoll ➭ Exportieren

oder *Piktogramm:*

Sie werden zunächst nach der gewünschten Protokollvorlage "PRN" gefragt, dann nach dem Name der Text-Datei ... TXT". Voreingestellt ist der Dateiname der Messdaten-Datei ".TAB", jedoch mit der Endung ".TXT".

#### rt. Hinweis

Die Datei "TXT" kann in jedem Textverarbeitungsprogramm bearbeitet werden. Bei der Umsetzung vom ASCII- in den ANSI-Zeichensatz werden jedoch Umlaute und Sonderzeichen wie  $\Omega$  und weggelassen oder falsch dargestellt. Bei der Erstellung eigener Protokolle kann man dieses Problem umgehen, indem man keine Grafikzeichen und keine Sonderzeichen verwendet.

# <span id="page-8-0"></span><sup>6</sup> Aufbau, Erstellung und Übernahme von Steuerdateien

Um den Prüfablauf für einen bestimmten Maschinentyp festzulegen, können Sie sogenannte Steuerdateien erstellen. Diese müssen immer die Endung ".SPS" besitzen und führen den Prüfer interaktiv durch den gesamten Prüfablauf.

Eine Steuerdatei besteht aus einem Kopf mit einer Beschreibung der Maschine oder Anlage, einem Datentelegramm mit sämtlichen Informationen für die Einzelmessungen sowie beliebig vielen Kommentaren.

#### Kommentare

Kommentare sollten immer alleine in einer Zeile stehen und beginnen mit einem Semikolon (..:"-Zeichen). Diese haben keinerlei Einfluss auf den Prüfablauf und dienen nur zur Orientierung bei der Erstellung des Prüfablaufs.

#### <span id="page-8-1"></span>6.1 Beschreibung des Kopfes

Der Kopf beginnt mit dem Steuerbefehl "@DESC" und enthält in Anführungszeichen (" ") die Beschreibung, unter der die Steuerdatei bei der Auswahl angezeigt wird.

Beispiel:

;Kommentar

;Kommentar

@DESC

"Klauenpol-Synchronmaschine Typ Ax3 - 380V" ;Kommentar

## <span id="page-8-2"></span>6.2 Beschreibung des Datentelegramms

Das Datentelegramm schließt sich an den Kopf an, beginnt mit dem Befehl "@TEST" und wird mit dem Befehl "@END" abgeschlossen.

#### Befehlszeile

## *Prüfnummer : Prüfpunkt & Prüfart : Messung : Parameter*

Eine Befehlszeile besteht aus vier Funktionsgruppen, die unten beschrieben werden.

Innerhalb einer Befehlszeile werden die Funktionsgruppen durch Doppelpunkte (..:"-Zeichen) getrennt. Es dürfen zur besseren Übersicht auch Leerzeichen eingefügt werden.

Die einzelnen Befehlszeilen werden sequentiell abgearbeitet.

## Prüfnummer

Die Prüfnummern zu den Prüfpunkten sind 6-stellig und können vom Benutzer frei gewählt werden.

## Prüfpunkt & Prüfart

Die hier vorgegebene Beschreibung eines Prüfpunktes bzw. Prüforts wird während des Prüfablaufs in der Prüfaufforderung eingeblendet. Bei mehr als 20 Zeichen pro Beschreibung, passt der Text im Protokollausdruck möglicherweise nicht mehr auf das DIN A4-Papier. Dies hängt im Einzelnen vom verwendeten Drucker und von der eingestellten Schriftgröße ab. Die Prüfart muss nicht mit angegeben werden. Diese wird immer automatisch mit angezeigt.

#### Messung (Messart, Prüfart)

Mit Messung wird durch den PC die gewünschte Prüfung am Prüfgerät ausgewählt. Die Messart bzw. Prüfart wird durch eine Ziffer angegeben, die fest definiert ist:

- 1: Schutzleiterprüfung
- 2: Isolationsprüfung
- 3: Ableitstromprüfung
- 4: Spannungsmessung
- 5: Spannungsprüfung

#### Parameter

Die Vorgabe von Parametern ist optional. Wird kein Parameter angegeben, so verwendet das Prüfgerät die aktuell eingestellten Parameter. Bei Angabe eines Parametersatzes werden die einzelnen Parameter untereinander durch Kommazeichen (,) getrennt.

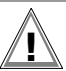

# Achtung!

Es dürfen ausschließlich Parameter eingegeben werden, die sich auch manuell am Prüfgerät einstellen lassen und innerhalb der in der Bedienungsanleitung zum PROFITEST 204 beschriebenen Eingabegrenzen liegen. Dies liegt in der Verantwortung des Benutzers selbst!

Falsche Parameter werden vom PROFITEST 204 in der Regel ignoriert, können aber im Ausnahmefall zur Fehlfunktion des Prüfsystems führen.

#### Beispiel für ein Datentelegramm

# @TEST

000001: "1.Schraube unten – Schutzleiterprüfung" : 1 : 3s,100V 000020: "L1-PE am Stecker – Isolationsprüfung" : 2 : 1kV,10MOHM *Nummer*: "*Prüfpunkt – Prüfart*" : *Messung* : *Parameter*

@END

Beispiel Steuerdatei im Editiermodus

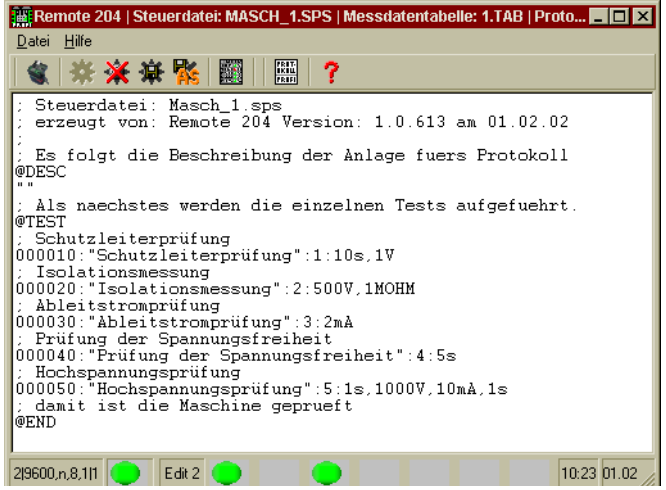

Beim Erstellen einer neuen Steuerdatei wird das obige Beispiel als Vorgabe verwendet. Dieses Beispiel kann dann beliebig abgeändert oder erweitert werden.

Beispiel Messdatentabelle: Steuerdatei nach Verlassen des Editiermodus

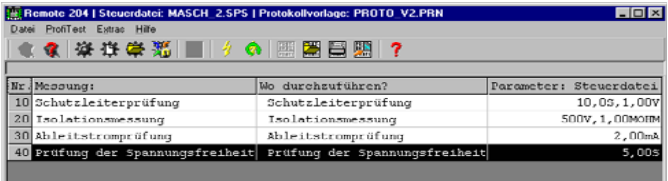

Zwischen den Befehlszeilen sind Kommentarzeilen erlaubt.

## <span id="page-10-0"></span>6.3 Steuerdatei erstellen

Sie können Steuerdateien neu erstellen oder vorhandene Steuerdateien öffnen, nach Ihren Anforderungen ändern (bearbeiten) und unter einem neuen Dateinamen abspeichern (speichern unter).

Nach dem Öffnen einer Steuerdatei erscheint diese zunächst als Tabelle im Anzeigemodus. Um diese bearbeiten zu können, müssen Sie zum Editiermodus wechseln (bearbeiten).

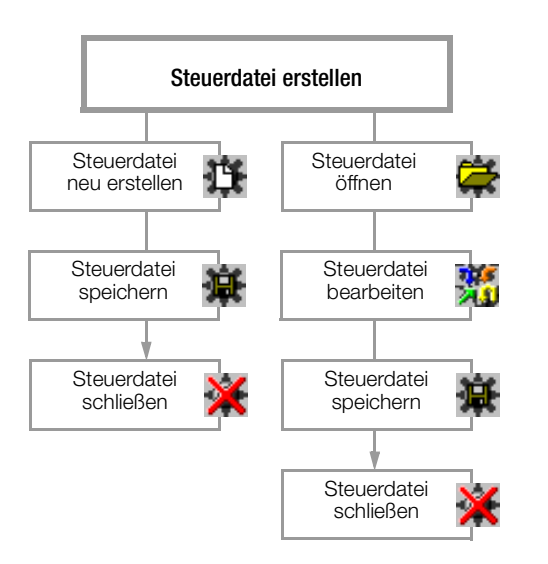

Bei der Erstinbetriebnahme finden Sie eine Musterdatei (MASCH.SPS), die Sie nach Ihren Vorgaben verändern können, siehe Kapitel zuvor.

# Steuerdatei-Funktionen

 $\circ$  Steuerdatei neu erstellen (enthält bereits Standardbefehlszeilen): *Auswahlmenü:* Datei ➭ Steuerdatei ➭ neu erstellen oder

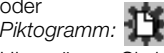

Hier müssen Sie bereits zum Öffnen bzw. Erstellen einer neuen Steuerdatei einen Dateinamen vorgeben.

#### $\Rightarrow$ Steuerdatei öffnen:

*Auswahlmenü:* Datei ➭ Steuerdatei ➭ Öffnen

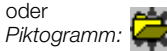

Eine bereits geöffnete Datei wird hierdurch geschlossen.

 $\circ$ Steuerdatei aus- oder einblenden (bei bereits geöffneter Steuerdatei):

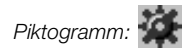

- $\circ$  Steuerdatei bearbeiten (Editiermodus anwählen): *Auswahlmenü:* Datei ➭ Steuerdatei ➭ Bearbeiten oder *Piktogramm:*
- $\circ$  Steuerdatei speichern (nur vom Editiermodus aus): *Auswahlmenü:* Datei ➭ Steuerdatei ➭ Speichern oder *Piktogramm:*
- ➭ Steuerdatei speichern unter (nur vom Editiermodus aus): *Auswahlmenü:* Datei ➭ Steuerdatei ➭ Speichern unter oder *Piktogramm:*
- $\circ$  Steuerdatei schließen (nur vom Editiermodus aus): *Auswahlmenü:* Datei ➭ Steuerdatei ➭ Schließen

oder *Piktogramm:*

# <span id="page-11-0"></span>6.4 Steuerdateien von PROFI SPS 204 übernehmen

Steuerdateien des DOS-Programms PROFI SPS 204 können in das Windows-Programm Remote 204 übernommen werden.

 $\circ$  Kopieren Sie hierzu alle Dateien \*.SPS in folgendes Verzeichnis: ...\Programme\GMC\Remote204\Steuerdateien

# <span id="page-11-1"></span>7 Protokollvorlagen erstellen

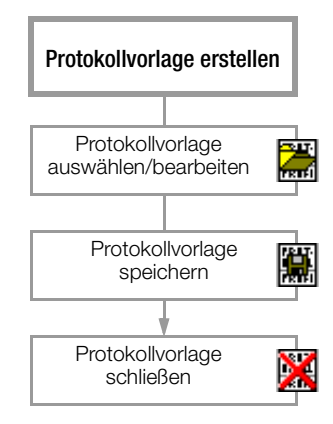

Remote 204 bietet die Möglichkeit die Abnahme von Anlagen oder Maschinen direkt zu protokollieren. Hierzu werden die Ergebnisse der Prüfungen aus den Dateien mit Prüfdaten in Protokollvorlagen einsortiert. Diese Protokollvorlagen können frei gestaltet werden. Sie können aus den bereits im Verzeichnis Remote204 enthaltenen drei Protokollvorlagen (Proto\_vx.prn) eine auswählen oder diese verändern und unter einem neuen Dateinamen abspeichern.

## Protokollvorlage-Funktionen

#### ➭Protokollvorlage öffnen (zum Bearbeiten):

*Auswahlmenü:* Datei ➭ Protokoll ➭ Vorlage bearbeiten

oder *Piktogramm:*

Um unbeabsichtigte Änderungen an bestehenden Protokollvorlagen zu vermeiden, werden Sie sogleich aufgefordert, die zu öffnende Datei unter einem Dateinamen abzuspeichern. Bei Eingabe eines bestehenden Dateinamens kommt die Warnung vor Überschreibung.

#### $\circ$ Protokollvorlage speichern:

*Auswahlmenü:* Datei ➭ Protokoll ➭ Speichern

oder *Piktogramm:*

#### $\circ$ Protokollvorlage schließen:

*Auswahlmenü:* Datei ➭ Protokoll ➭ Schließen

oder *Piktogramm:*

Um vorgenommene Änderungen nicht zu verlieren, werden Sie sogleich aufgefordert, die zu schließende Datei unter einem Dateinamen zu speichern.

Bei Eingabe eines bestehenden Dateinamens kommt die Warnung vor Überschreibung.

Mit Abbrechen wird die Protokollvorlage geschlossen ohne vorgenommene Änderungen zu speichern.

#### Schlüsselworte

Damit das Programm Remote 204 wichtige Informationen an gezielte Stellen ins Protokoll einfügen kann, wurden Schlüsselworte definiert. Diese Schlüsselworte dienen als Platzhalter für die Informationen, die von Ihnen z.B. im Dialogfenster "Prüfung beginnen" während des Prüfablaufs automatisch abgefragt werden (siehe [Kapitel 5.2](#page-4-2) sowie Beispielvorlagen).

Liste der Schlüsselworte und ihre Bedeutung:

Schlüsselworte, deren Inhalt bzw. Bedeutung im Dialogfenster "Prüfung beginnen" zugewiesen wird:

- @DESC\_A: Beschreibung/Kommentar der zu protokollierenden Anlage/Maschine.
- @DESC\_B: Weiterer Kommentar, z.B. Zeichnungsnummer
- @DESC\_C: Weiterer Kommentar, z.B. Kunde / Auftraggeber
- @DESC\_D: Weiterer Kommentar, z.B. Kennwort
- @MAC: Nummer der Maschine/Anlage bzw. des Protokolls

#### weitere Schlüsselworte:

- @NAME: Typ des verwendeten Prüfgeräts (PROFITEST 204) @SER: Seriennummer des verwendeten Prüfgeräts
- @DATE: Datum der letzten Prüfung zu einer Anlage/Maschine
- @TIME: Uhrzeit der letzten Prüfung zu einer Anlage/Maschine
- @NUM(x): Anzahl der durchgeführten Prüfungen der Messart x @VAL(x): Ausgabe aller Prüfpunkte einer Anlage/Maschine der
- Messart x@BAD(x): Ausgabe aller Prüfpunkte einer Anlage/Maschine, bei
- denen die Grenzwerte überschritten wurden für die Messart x.
- @RESULT(x): Einfügen des Wortes "NICHT" bei mindestens einer nicht bestandenen Prüfung der Messart x bzw. "JA", wenn alle Prüfungen bestanden wurden.

Bedeutung der Definition Messart x:

- $0:$  alle Prüfungen  $1...5$
- 1: Schutzleiterprüfung
- 2: Isolationsprüfung
- 3: Ableitstromprüfung
- 4: Spannungsmessung
- 5: Spannungsprüfung

## <span id="page-12-0"></span>8 Liste der Systemmeldungen

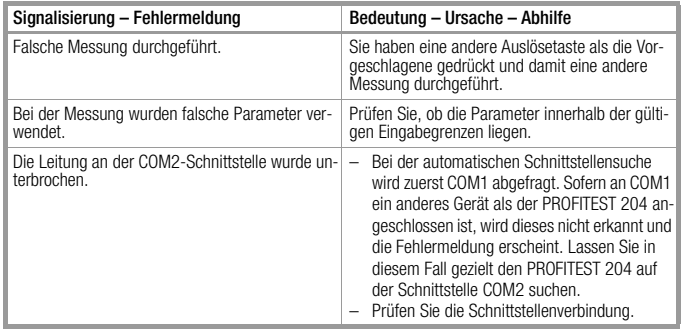

# <span id="page-13-0"></span>9 Online-Handbuch

 Sofern Sie die gedruckte Bedienungsanleitung nicht zur Hand haben, können Sie sich im Online-Handbuch informieren.

➭ *Auswahlmenü:* Hilfe ➭ Handbuch anzeigen

oder *Piktogramm:* oder*Taste F1*

- $\circ$  *Auswahlmenü:* Hilfe ➭ Handbuch schließen oder
	- *Piktogramm:*

# <span id="page-13-1"></span>9.1 Bedienungsanleitungen im PDF-Format

Darüber hinaus können Sie die auf CD-ROM mitgelieferten Bedienungsanleitungen im PDF-Format mit Hilfe des Acrobat Readers ansehen und ausdrucken; deutsche Version: ba\_d.pdf; englische Version: ba\_gb.pdf.

Als Voraussetzung muss der Acrobat Reader ab Version 3 installiert sein, wir empfehlen den Acrobat Reader ab Version 4.

# <span id="page-13-2"></span>10 Produktsupport

Bitte wenden Sie sich im Bedarfsfall an:

GOSSEN-METRAWATT GMBHHotline Produktsupport Telefon +49 911 86 02 - 112Telefax +49 911 86 02 - 709e-mail vmp.info@gmc-instruments.com

Gedruckt in Deutschland- Änderungen vorbehalten

GOSSEN-METRAWATT GMBHThomas-Mann-Str. 16-20D–90471 Nürnberg Telefon +49 911 8602-0Telefax +49 911 8602-669e-mail: info@gmc-instruments.com http://www.gmc-instruments.com

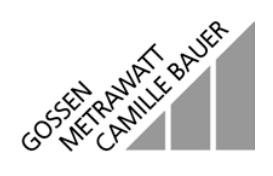